# **Capacity Building Grant Programs (Section 4 and RCB) DRGR Guidance** *DRGR QPR Module Guide*

## Background

Starting in Fiscal Year 2015 (FY15), Section 4 and Rural Capacity Building Program Grantees ("Grantee(s)") will be required to submit their grant documents and complete drawdowns in HUD's Disaster Recovery Grant Reporting (DRGR) system. DRGR is being deployed for these programs to standardize grantee submissions, increase transparency, and improve HUD's ability to evaluate the programs' accomplishments. DRGR has been used as a grants management system for several HUD programs and as a result, there is substantial training and technical assistance products available. To ease the transition from paper to digital documentation for Grantees, the Office of Policy Development and Coordination (OPDC) will be issuing DRGR guidance documents to clarify expectations specific to the Capacity Building Programs and draw parallels to past processes. For comprehensive guidance on the QPR Module please refer to the Completed DRGR QPR User Manual on the HUD Exchange -

[https://www.hudexchange.info/onecpd/assets/File/DRGR-User-Manual-Section-6-Quarterly-](https://www.hudexchange.info/onecpd/assets/File/DRGR-User-Manual-Section-6-Quarterly-Performance-Report.pdf)[Performance-Report.pdf.](https://www.hudexchange.info/onecpd/assets/File/DRGR-User-Manual-Section-6-Quarterly-Performance-Report.pdf)

## Overview

In DRGR, Grantees will be using three primary modules: Action Plan, Drawdown, and QPR (Reporting). This guidance document will focus solely on the QPR module. QPR stands for Quarterly Performance Report, but despite the title Capacity Building grantees will be using the QPR module to report semi-annually as outlined in the NOFAs and grant agreements.

Grantees that have had past capacity building awards are familiar with submitting paper semiannual reports and HUD will continue to collect paper semi-annual reports for grant awards from FY14 and prior years. However, whether the award management is paper or DRGR based, Grantees will be held to the reporting expectations outlined in the Capacity Building Programs (Section 4 and Rural) Reporting Guidance.

This DRGR QPR Guide document is organized into two parts as outlined below:

- A. **QPR Module Components and Organization** Outlines the organization and components of the QPR Module
- B. **Building Out a Semi-Annual Report in DRGR** Describes how to build a semiannual report in the QPR Module

Several new terms will be used in line with the transition to DRGR. Please refer to **Attachment A** for a list of terms and definitions.

## A. QPR Module Organization and Components

**For the Capacity Building grant programs QPR (Quarterly Performance Report) equals semi-annual report, because Grantees report out on a six-month basis as opposed to every three months.**

#### **1. QPR Module Organization**

The QPR Module is one of the three core modules in DRGR. Grantees will be completing their semiannual reports in the QPR Module. The QPR Module adapts to changes in the Action Plan module and Drawdown module ensuring that each semi-annual report is templated with the correct projects, activities, and financial data. It is therefore critical to be cognizant of the interconnection between modules in DRGR.

Like the Action Plan, each semi-annual report in the QPR module is organized into levels. The two levels in the QPR module are the grant Level and the activity level. The two level QPR module structure and required tasks for each level are illustrated in the diagram below:

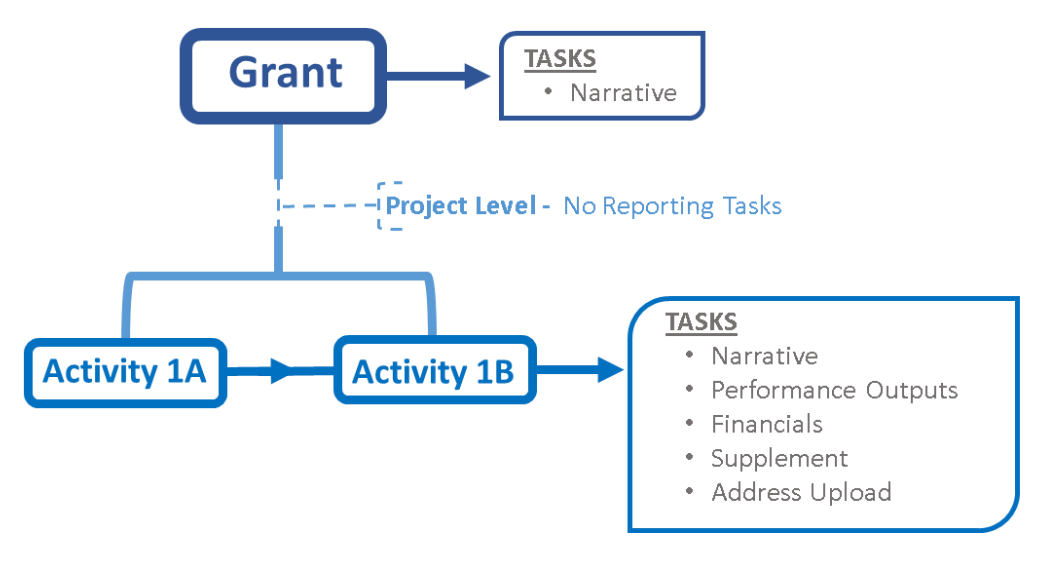

#### **2. QPR Components**

Sections a and b below provide additional details on the QPR's two levels and the data entry expectations for each.

#### a. *Grant Level*

The grant level consists of the first page that grantees see when opening or modifying a QPR, this webpage is called "Add/Edit Performance Report". The top section of the grant level webpage lists out key baseline information about the grant award and grantee in addition to providing a tabular outline of Action Plan projects and activities. This opening webpage also has the functional buttons to save, submit, and cancel a QPR.

On the "Add/Edit Performance Report" webpage there is one primary data field that must be completed by the Grantee. This field is the Overall Progress Narrative. The Summary entered into the Overall Progress Narrative should comply with the Grant Level Narrative expectations outlined in section B.3.a of the *Capacity Building Programs Reporting Guidance*.

#### b. *Activity Level*

For completing the activity level components of the semi-annual report in the QPR Module, Grantees are advised to refer to Section B.3.b of the *Capacity Building Programs Reporting Guidance* for insight on HUD's reporting expectations. The activity level reporting tasks will be completed from the "Edit Performance Report – Activity Page 1" screen, either through direct data entry or upload of supplemental files. The specific activity level reporting tasks to be completed are …

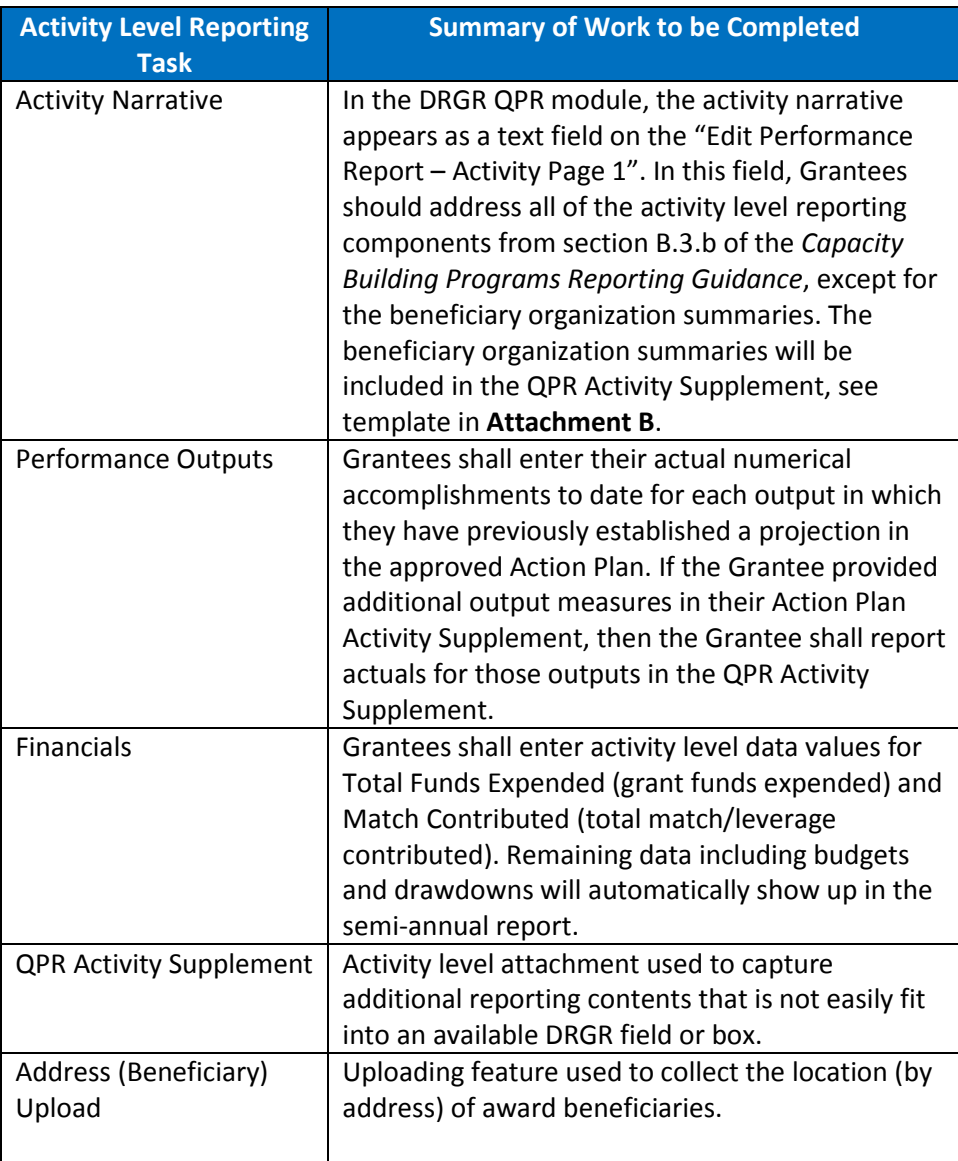

## B. Building Out a Semi-Annual Report in DRGR

The prior section of this guidance document outlined the tasks that need to be completed at each QPR level to successfully complete the semi-annual report. This section shows how to build out the semi-annual report in the QPR Module and the DRGR screens that will be encountered. DRGR assists users with system navigation by maintaining a consistent screen (webpage) design and providing screen names for every webpage. On the sample DRGR screen below (Sample DRGR Screen), notice in the top left corner are the ID for the user logged in and their individual role. Along the top of the webpage is a menu bar, which is used to access the different DRGR modules (in screen shot below "Action Plans" is tan because the sample webpage was taken from the Action Plan module). Beneath the menu bar are two text lines. The one in orange ("Action Plans") identifies the name of the DRGR module and the one in black ("Edit Action Plan") identifies the name of the screen (webpage). Running along the left hand side of the screen are links to specific system features, these links will vary based on the module and the role of the DRGR user.

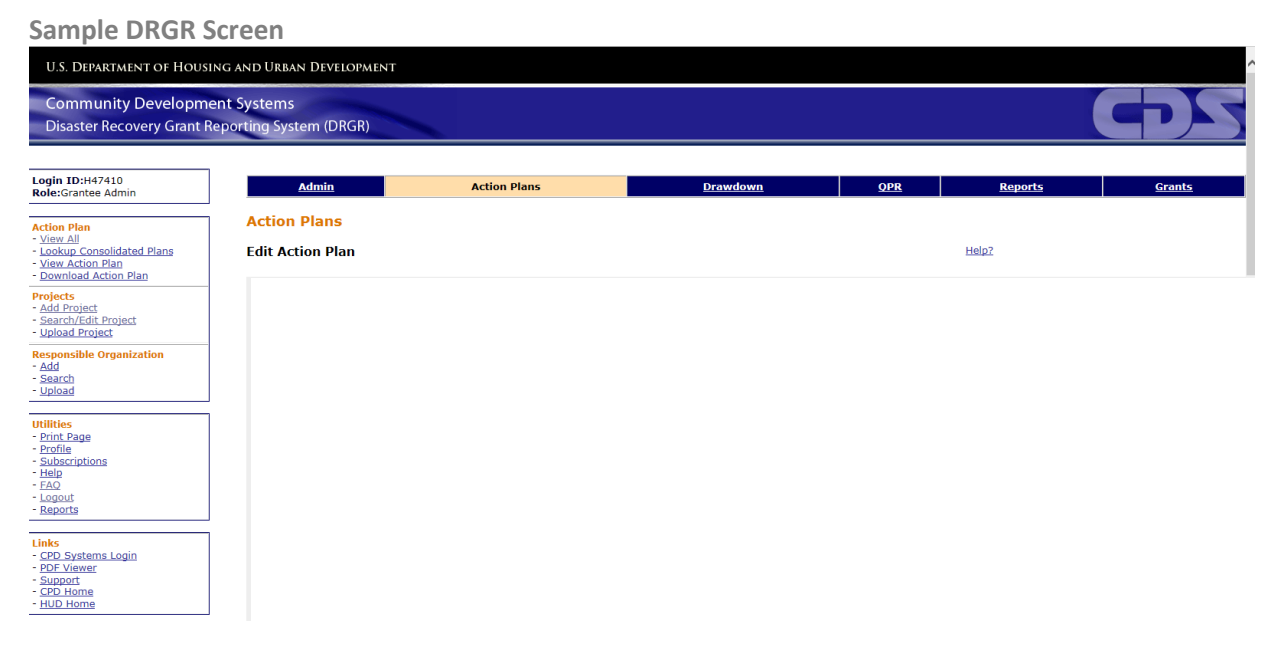

#### **ONE OF THE MOST IMPORTANT THINGS TO REMEMBER WHEN WORKING IN DRGR IS TO SAVE YOUR WORK. ALWAYS CLICK THE "SAVE" BUTTON ON THE EDIT PERFORMANCE REPORT SCREEN BEFORE EXITING A QPR TO ENSURE THAT ALL ENTRIES AND REVISIONS ARE SAVED!**

#### **1. Creating a Semi-Annual Report in the QPR Module**

Upon entering DRGR, the Grantee will see a welcome page that provides general information about the system. To create a semi-annual report, click on "QPR" on the module menu bar. When clicked the "QPR" box on the module menu bar will turn tan signifying that the Grantee is now inside of the QPR module. Using the links on the left go to the QPR box and click on the "View All" link. The "View All" link will open the "View All Reports" screen displaying the all the grants that are associated with the Grantee user's account (see next page for screen shots).

**View All (QPR) link**

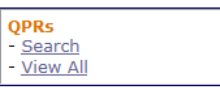

**View All Reports Screen**

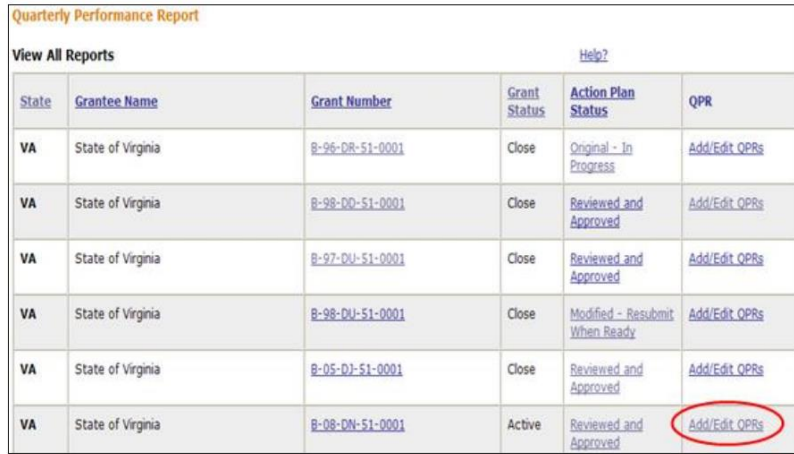

From the "View All Reports" screen select the "Add/Edit QPRs" link for a specific grant to move onto the "Add/Edits QPRs -" screen (see below). The "Add/Edits QPRs -" screen should have a list of all the QPRs associated with a specific grant award. Look for the most current date and click the "Add" link to start a new report from scratch or hit the "Edit" link to return to an existing report. If there is not a report listed for the current reporting period, use the "Add Missing QPRs" button on the lower left side of the screen to add a report template for the current reporting period.

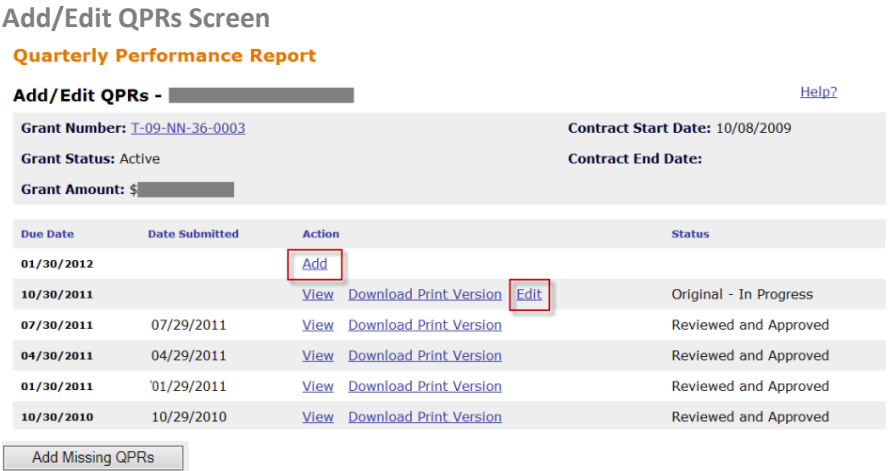

#### **2. Completing Grant Level Data Entry in a Semi-Annual Report in the QPR Module**

Clicking the "Add" link or "Edit" link on the "Add/Edit QPRs" screen will send Grantees to the "Add/Edit Performance Report" screen (see screen shot on the top of the next page). As indicated in the diagram in Section A.1, the primary task to complete at the grant level is the Overall Progress Narrative. Grantees should author their Overall Progress Narrative in line with the Grant Level Narrative expectations outlined in section B.3.a of the *Capacity Building Programs Reporting* 

*Guidance*. The only remaining data field on the "Add/Edit Performance Report" screen is the "Additional Matching Funds" box, which is where Grantees can enter an amount of Match/Leverage funds that have been contributed to the grant project and are connected to a specific Action Plan activity.

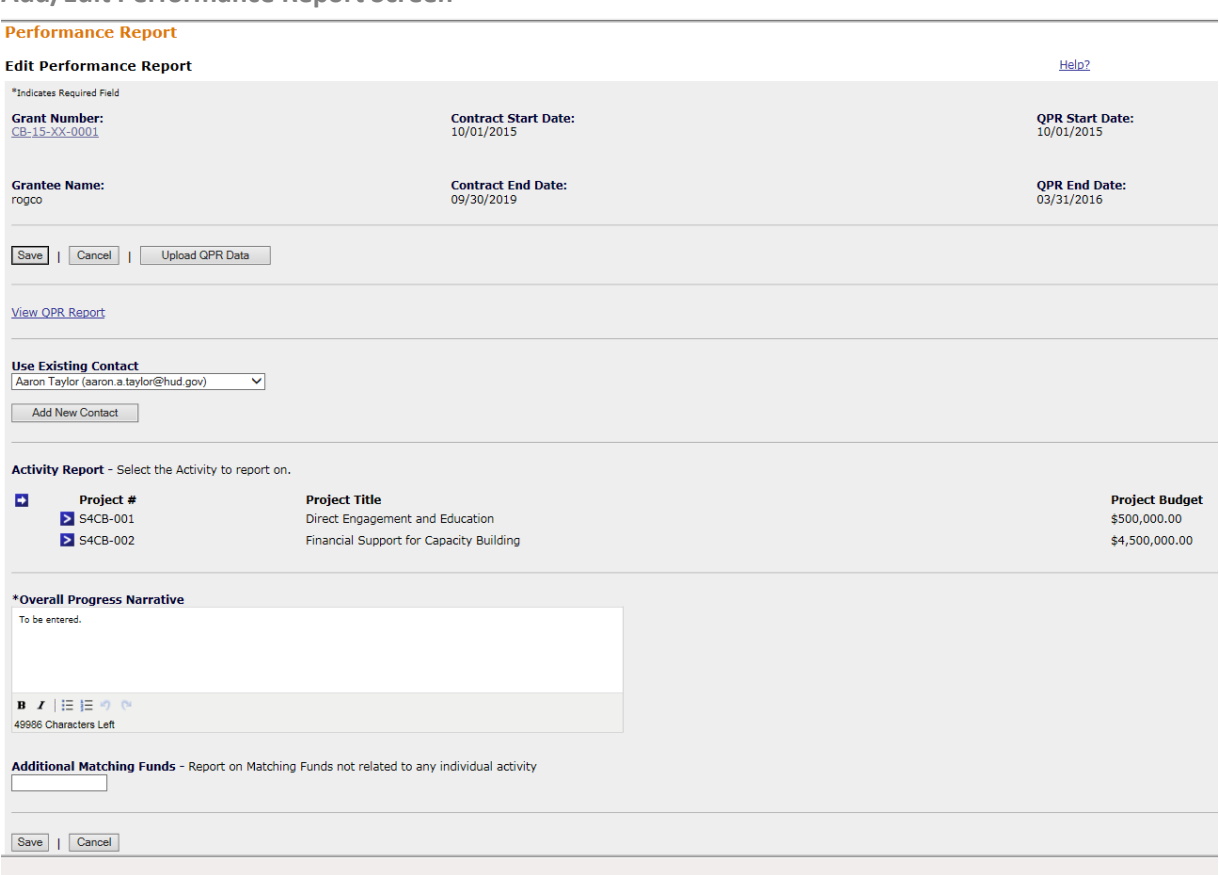

**Add/Edit Performance Report Screen**

#### **3. Completing Activity Level Data Entry in a Semi-Annual Report in the QPR Module**

To complete the activity level tasks for a semi-annual report in DRGR, start on the "Add/Edit Performance Report" screen and navigate to the chart in the middle of the webpage where the projects are listed out. Click on the blue arrow next to the project to bring up the list of activities and click on the activity # link to move to "Edit Performance Report - Page 1" screen. From the "Edit Performance Report – Activity Page 1" screen, Grantees will complete all five activity level tasks as indicated in the diagram in Section A.1.

#### a. *Activity Narrative*

The activity narrative field is located at the bottom of the "Edit Performance Report – Activity Page 1" screen (see screen shot on the next page). The contents of this activity narrative field should be populated in line with the components of the Work Plan (Action Plan activity) Narrative outlined in section B.3.b of the *Capacity Building Programs Reporting Guidance*. The only component from the list that will not be included in the activity narrative field are the summaries of ongoing work with

beneficiaries. The beneficiary summaries are to be included in the QPR Activity Supplement (see Attachment B).

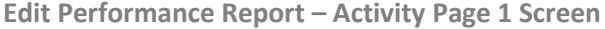

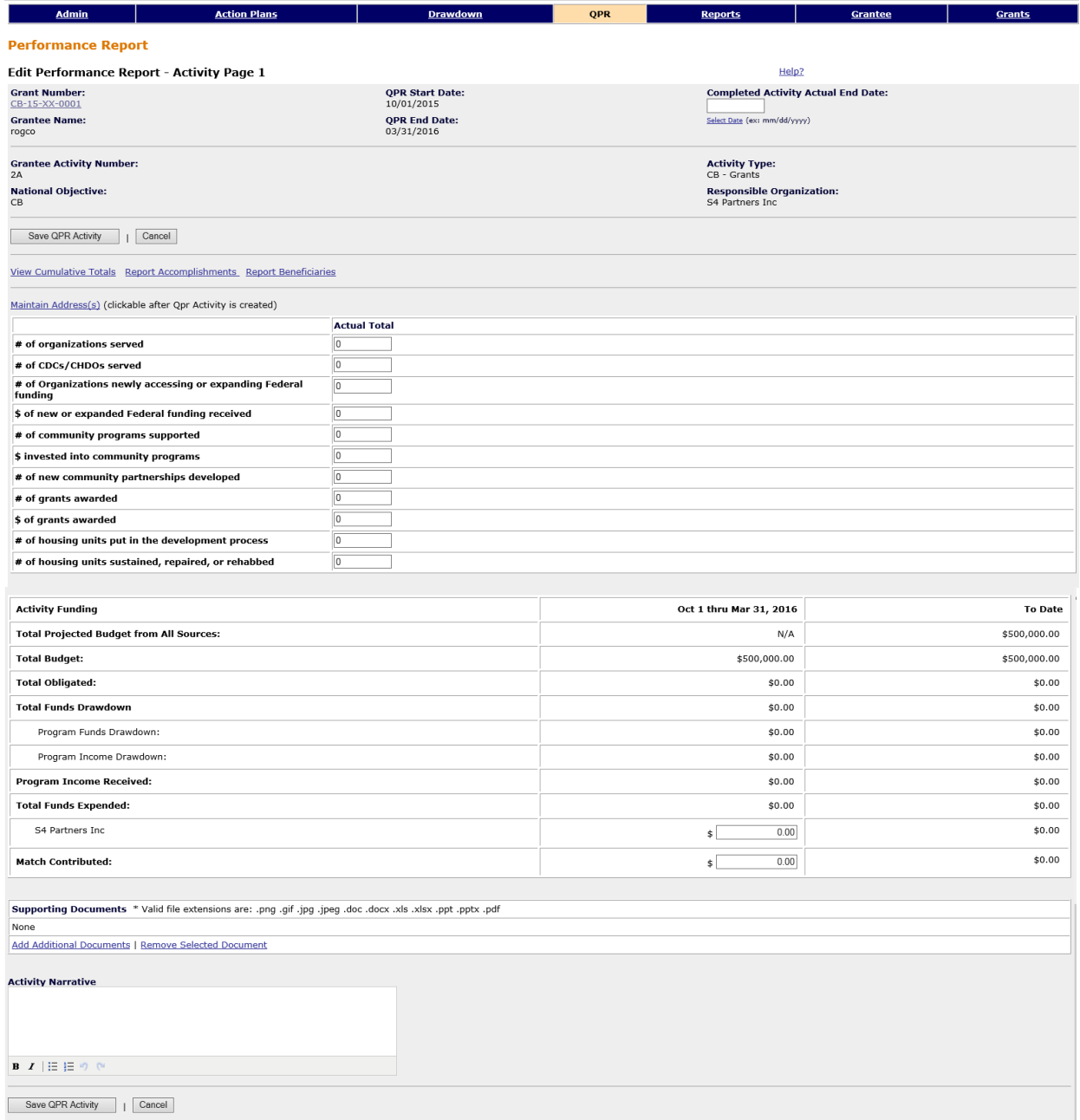

#### b. *Performance Outputs*

Performance outputs are entered in two ways at the activity level. On the "Edit Performance Report – Activity Page 1" screen, Grantees will enter actual measures for all outputs in which they logged a projection in the Action Plan activity. The actual measures entered should reflect accomplishments achieved over the last six months. Do not enter cumulative measures, the DRGR system will cumulate the measures based on the data entry for the current reporting period. If a Grantee included performance outputs in Action Plan activity supplement, then they are responsible for reporting actuals in the QPR Activity Supplement see Attachment B of this document and section B.2 of the *Capacity Building Programs Reporting Guidance*.

#### c. *Financials*

Grantees are required to provide two pieces of financial data at the activity level. The first data point is the "Total Funds Expended". The "Total Funds Expended" is the amount of grant funds the Grantee has expended on this award activity during the six-month reporting period. This "Total Funds Expended" line item works as reconciliation against the "Total Budget" line item (extracted from the Action Plan Module) and the "Total Obligated" and "Total Funds Drawdown" line items (extracted from the Drawdown Module).

The second data point is the "Match Contributed" line item. For Section 4 grantees, they will use the match contributed line item to report the combined match and leverage funds contributed to the activity during the six-month reporting period. In follow-up to this number, Section 4 grantees will give a break out of match and leverage contributions by source in the QPR Activity Supplement (refer to Attachment B). For RCB grantees, they will use the "Match Contributed" line item to report on the leverage funds contributed during the six-month reporting period. The goal of this line item is to reconcile the total contribution of outside funds against the sum of the Other Funding Sources amount projected in the Action Plan.

#### d. *QPR Activity Supplement*

The QPR Activity Supplement will only be used to satisfy a few reporting requirements, and in some cases a supplement will not even be needed. Specifically, the QPR Activity Supplement will be used to capture the following components …

- Beneficiary narrative summaries,
- Additional performance outputs, and
- Match and leverage contributions by source (only for Section 4 grantees).

The QPR Activity Supplement is to be attached to the activity using the "Add Additional Documents" link in the Supporting Documents Field on the "Edit Performance Report - Page 1" screen.

#### e. *Address Upload*

In DRGR beneficiary addresses can be added individually or in bulk using an upload template. To upload addresses individually, click on the "Maintain Addresses" link on the "Add/Edit QPRs" screen or the "Edit Performance Report – Activity Page 1". Click on the "Add Address" button on the subsequent screen and then complete the fields and finish by clicking "Save Address" (see screens on the next page).

Help2

**Edit Performance Report – Activity Page 1 Screen - Maintain Address(es) Feature**

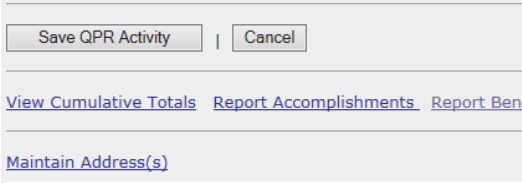

**Maintain Addresses for Performance Period Screen - Add Address Button** 

#### Maintain Addresses For Performance Period: 10/01/2015 - 03/31/2016

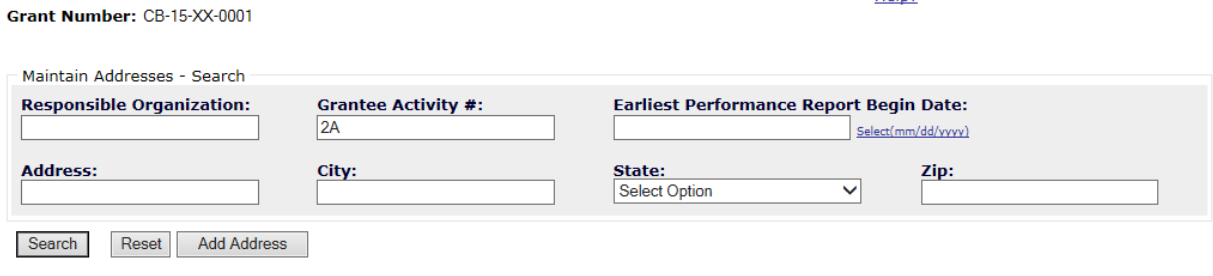

\* Please validate the address before proceeding to View Detail or View Map.

**Add Address Screen**

#### **Add Address**

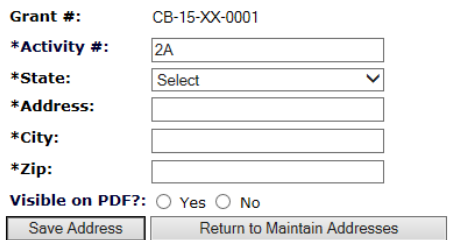

To upload and add many addresses use the Address data upload template found under the Quarterly Performance Report Module grouping on the following HUD Exchange webpage -

[https://www.hudexchange.info/resource/3703/drgr-data-upload-templates/.](https://www.hudexchange.info/resource/3703/drgr-data-upload-templates/) Fill out all the data in the excel spreadsheet then save as a csv file. When saving the data, leave the last column "DisplayPublicFlag" blank. Once ready, navigate to the "Edit Performance Report" screen in DRGR and click on the "Upload QPR Data" screen. This will bring up the DRGR Data Upload screen. On this screen select the file to be uploaded – "QPRAddress", use the browse button to select the csv file, then click the "Upload" button. The resulting screen will confirm the status of the upload and identify how many addresses were accurately read and geocoded. If there are issues, please double check the csv file or contact a HUD representative for assistance (see screens on the next page).

**Edit Performance Report Screen - Upload QPR Data Button**

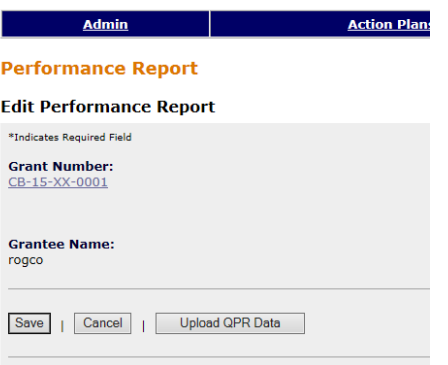

**DRGR Data Upload Screen – Selecting and Uploading a File**

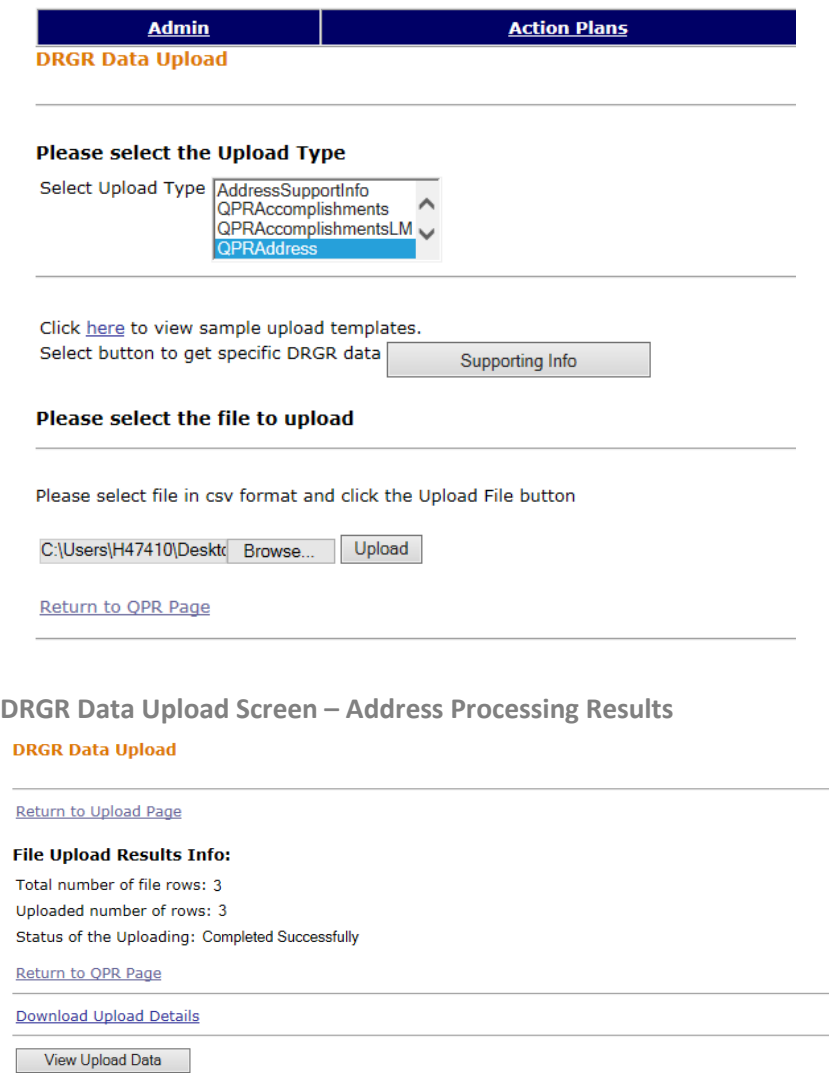

For more information about address entry or data upload templates in DRGR, please refer to Section 6 and Section 9 of the DRGR Manual on the HUD Exchange [https://www.hudexchange.info/programs/drgr/guides/.](https://www.hudexchange.info/programs/drgr/guides/)

#### **4. Submitting a Semi-Annual Report for HUD Approval.**

Once the semi-annual report is completed, a Grantee can submit the report by clicking on the "submit" button on the "Edit Performance Report" screen. Only Grantee DRGR users that have rights to submit QPRs will be able to see and click the "Submit" button. Please note, Grantees will not be able to submit a semi-annual report in DRGR if past reports have not been completed or if the Action Plan has a status that is not "Reviewed and Approved".

When HUD receives a semi-annual report, they will review the report in accordance with section C.1 of the *Capacity Building Programs Reporting Guidance*. If HUD determines that the report is incomplete, they will reject the report in DRGR and send comments by email with follow-up by phone. Grantees will then be responsible for editing the report in accordance with HUD comments. The semi-annual report is not considered complete until the status reads "Reviewed and Approved" in DRGR.

# Attachment A – DRGR Term Glossary

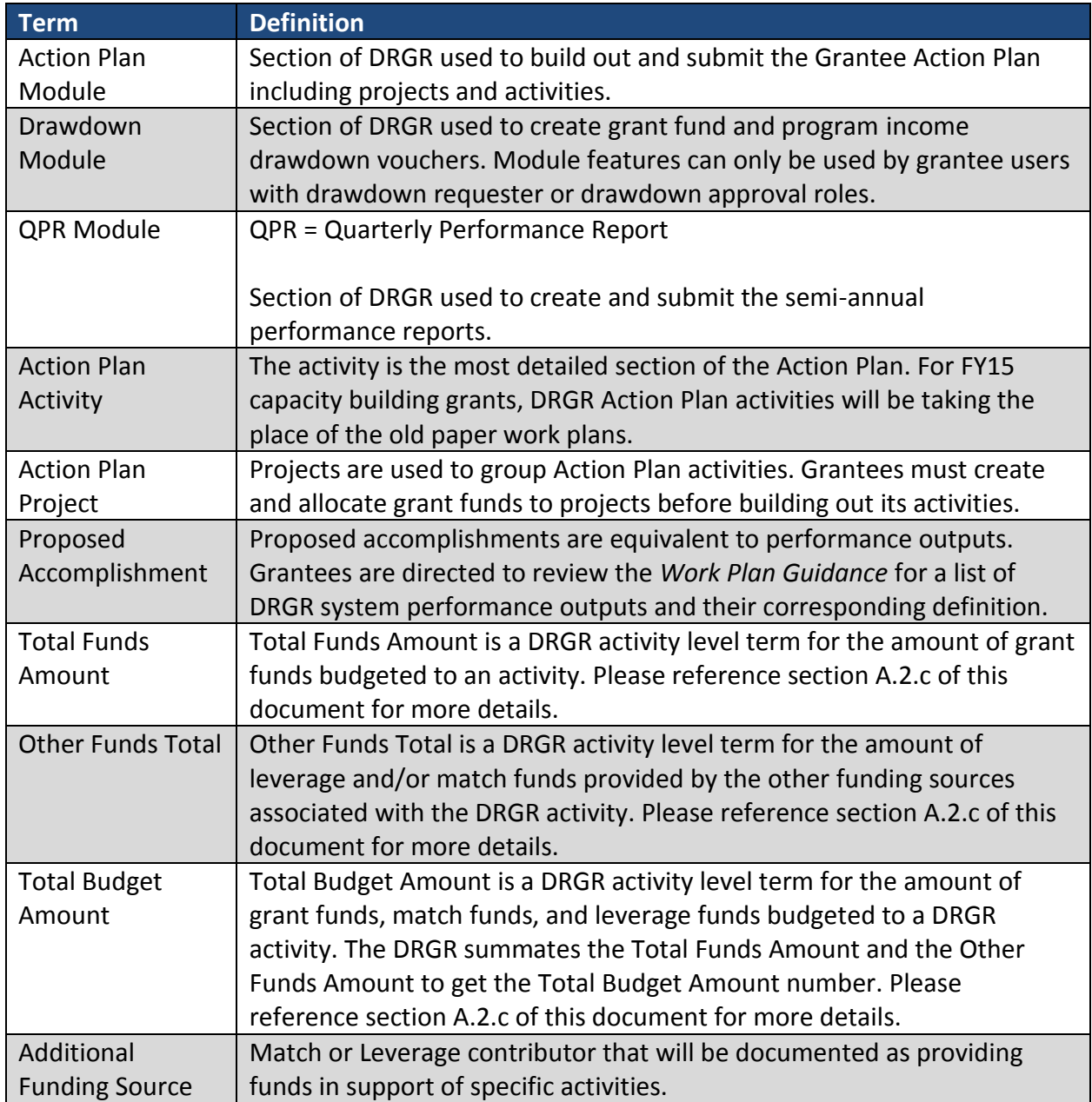

## Attachment B – QPR Activity Supplement

# **FY2015 \_Insert Program Insert Grantee DRGR QPR Activity Supplement**

## DRGR QPR Activity Information

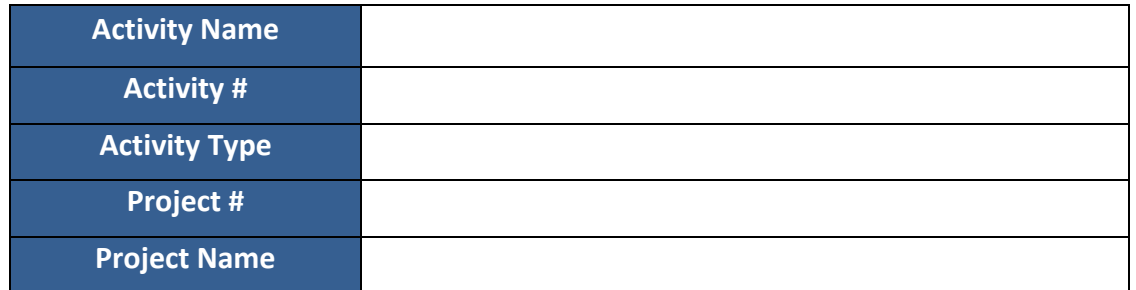

## Activity Contact Information

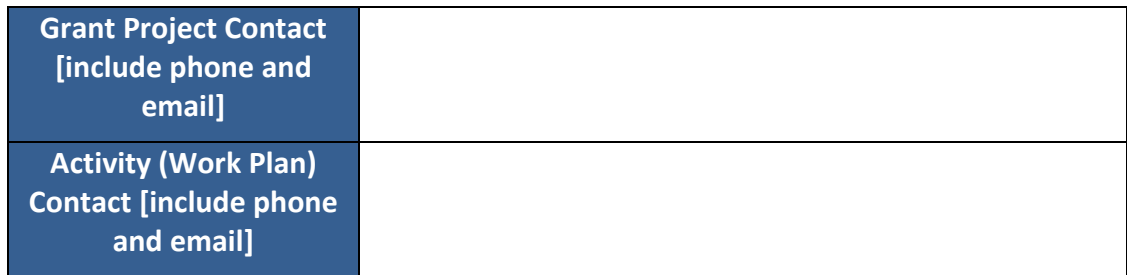

## Beneficiary Summary Narratives

### **Insert Beneficiary Name**

Insert beneficiary narrative summary

## Additional Performance Output Accomplishments (outputs beyond those depicted in DRGR)

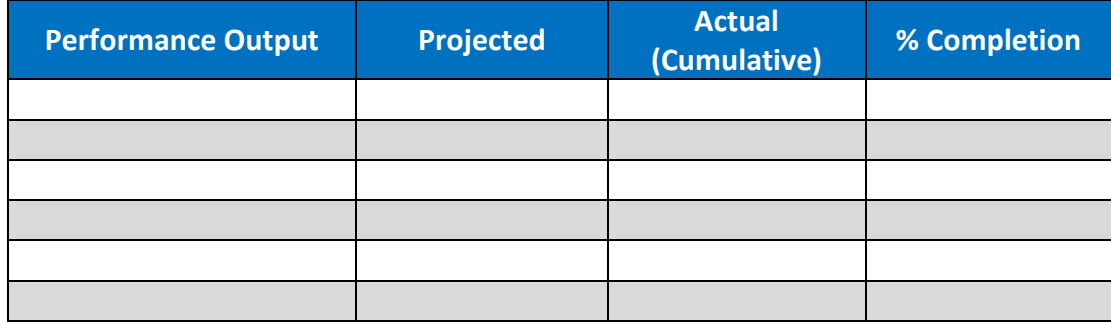

# Match and Leverage Source Contribution Table (Section 4 only)

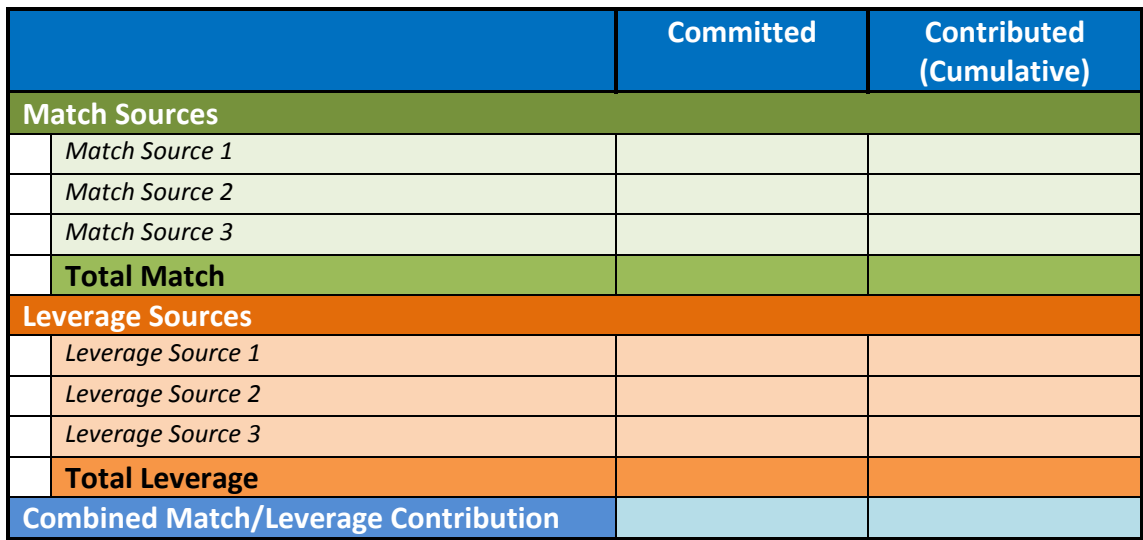